# SYSTEMS DESIGN / CAPSTONE PROJECT MIS 413

#### User Guide 4.1

### Binding a Grid View to a SQL Data Source

Once you build the proper stored procedures (Select, Update, Delete) you are able to use a GRIDVIEW to assist in rapid development of a user friendly report. (Inserting is not as easy using the GRIDVIEW as other objects to assist with Inserting).

- 1) Prior to attaching to the database, you need to have created your SELECT ALL stored procedure. If you are also doing updating or deleting, you should create the appropriate Update and Delete Stored Procedures first before you go to ASP.net.
- 2) Test all the stored procedures in SQL to insure you are getting the data you desire

#### **Example A: Grid View Select option only**

This first option will demonstrate many of the features of GridViews in a Select Mode only. More details on grid views may be found in our reference book. This example will bind to a person table to **display all** individuals in the table.

- 1. On the ASPX page, go to the Toolbox and from the Data Section, slide a Grid View onto your page.
- 2. It should pop up a dialog box, "Grid View Tasks", select NEW from the Data Source Option.
  - a. Select SQL from the various binding options
  - Rename the SQLDataSource to represent your table, in our example SQLDataPerson
  - c. Select an existing data connection string. If your database is not in the connection string drop down, refer to Guide 4.0 to build your connection.
- 3. Now you are ready to bind to one or more stored procedures, select the CUSTOM or Stored Procedure option

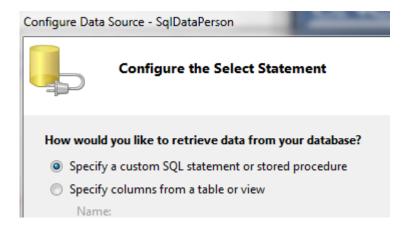

4. Hit next and locate your stored procedure in the drop down list. Should you also be updating and deleting, you would click the UPDATE tab, then locate the proper stored procedure, then click the DELETE tab and locate the proper stored procedure. When all stored procedures are selected for each tab, hit NEXT. You can test your results (only shows the SELECT case in the Test Mode) and then finally Next/Finish.

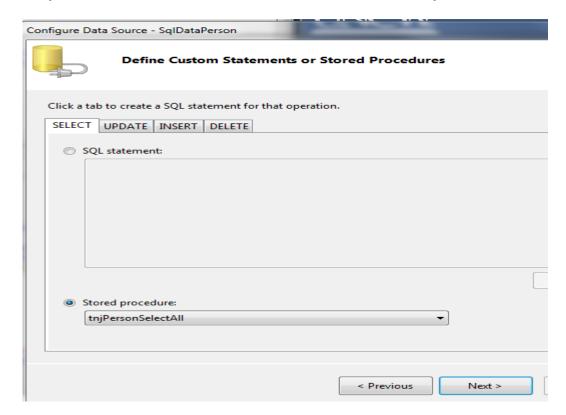

5. You when you return to the design view on your ASPX page; you will notice that the GRID VIEW has been populated with your column headings using the field names from the stored procedures.

## Modifying the look and options of your grid view

- 6. Click on the grid view and a little arrow will appear on the top right side of the grid, click that arrow.
- 7. First select auto format and select a look for your grid (later you may apply your own style sheet)
- 8. Next click the EDIT COLUMNS option, this dialog box will permit you many different options to make your grid more user friendly

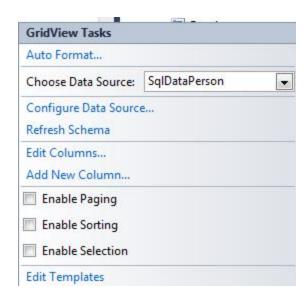

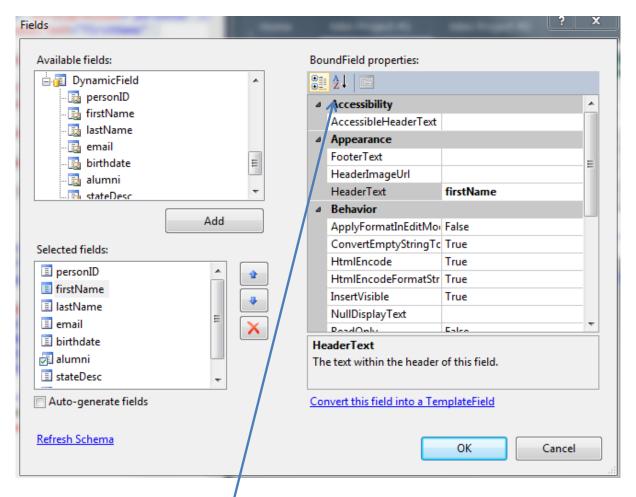

- 9. It is helpful to hit the A to Z menu option under the BoundField Properties listing in the right column.
- 10. Modify your headings by clicking the name of the field from the Selected Field list box, and then adjust the Header Text property for each (normally adding spaces or capitalization). Review the list of other properties you may change, examples are Item Alignment, color, Read Only.
- 11. You may want some columns to be invisible, a typical column to not display is the primary key as the system needs this key, but the user does not need to know the primary key value. Change the Visible Property.
- 12. One property to remember to change is for those columns that display dates. If you want to display a date as: 11/12/2012, then you would set the dataformat property to {0:d}, other formatting options are found in the text book as well as on the web.

#### **Special Properties for the Grid View**

- A. Notice the Enable Paging and Enable Sorting Options in the GridView Tasks pane (to see this pane, click on the grid and look for the little arrow in the top right of the grid)
- B. If you Enable PAGING, it will display a certain number of rows per page. This is useful if you want to display 50 to 100 rows, but the page scrolling would be excessive. Clicking the Enable Paging will then permit you to set (Page Size Property) the number of records per page and put NEXT/PREVIOUS options in the footer of your grid.

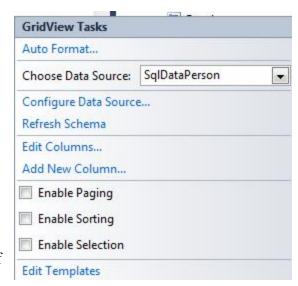

C. If you enable SORTING, it will permit the user to click on grid header and will sort by that field automatically. For example your initial sort from the stored procedure may be by Last Name, however the user might want to see all members from a certain State, they would click the STATE heading and then the grid would be displayed by state order.